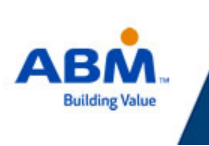

## **Quick-Start Guide – Online Pay Advices**

This guide provides you with the basic quick-start information needed to log in and access your electronic documents in no time at all. The instructions below highlight the steps for logging into the Doculivery system with a unique User ID and Password to access your online pay advices and setup notification options with just a few quick clicks!

## **Getting Started**

- 1. Point your internet browser to the following url: *doculivery.com/abm* **\_\_\_\_\_\_\_\_\_\_\_\_\_\_\_\_\_\_\_\_\_\_\_\_\_\_\_\_\_\_\_\_\_\_\_\_\_\_\_\_\_**
- 2. Enter your initial User ID.  $\blacksquare$

## Your initial USER ID is:

*The first letter of your legal first name (as it appears on your ABM pay advice/check) plus your last name plus the last four digits of your SSN. Do not use the first initial of a nickname, such as Bob. For example: rsmith1234 for Robert Smith.* **\_\_\_\_\_\_\_\_\_\_\_\_\_\_\_\_\_\_\_\_\_\_\_\_\_\_\_\_\_\_\_\_\_\_\_\_\_\_\_\_\_**

3. Enter your initial Password.  $2$ You will be required to change your password upon initial log in.

Your initial PASSWORD is:

*The last six digits of your SSN.* **\_\_\_\_\_\_\_\_\_\_\_\_\_\_\_\_\_\_\_\_\_\_\_\_\_\_\_\_\_\_\_\_\_\_\_\_\_\_\_\_\_**

- 4. Click the Log In button.  $\blacksquare$
- 5. Once you have logged in and changed your password, please make a note of your new password for future reference.
- 6. Once logged in, you will see the main screen which is organized by tabs. Click on the Pay Advices tab to see a list of all pay dates for which you have a pay advice. To see the entire pay advice for a particular date click on the view icon in the Click To View column on the left side of the screen.  $\blacksquare$

## **Setting Up Notification Options**

1. Click on the Pay Advices tab 4. On the right side of the screen, select the appropriate bar  $\bullet$  to setup email notifications. Here you can setup an automatic email to notify you each time your pay advice is posted.

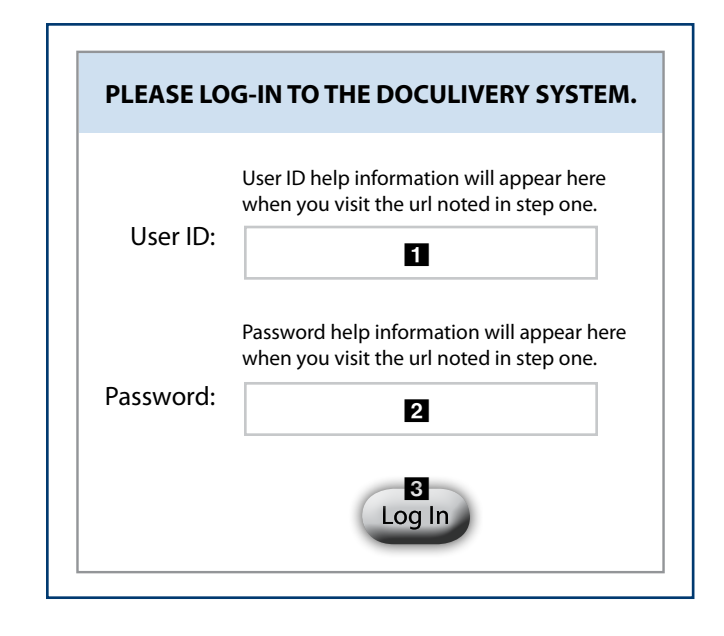

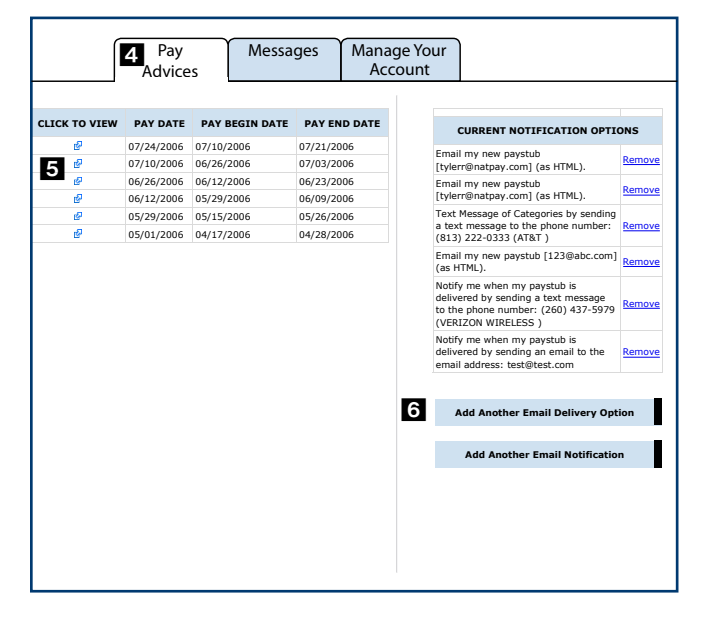